# OFUDO

# Fudo PAM 3.9 - Portal Użytkownika Wydanie niewspierane

Fudo Security

07.12.2023

# Spis treści

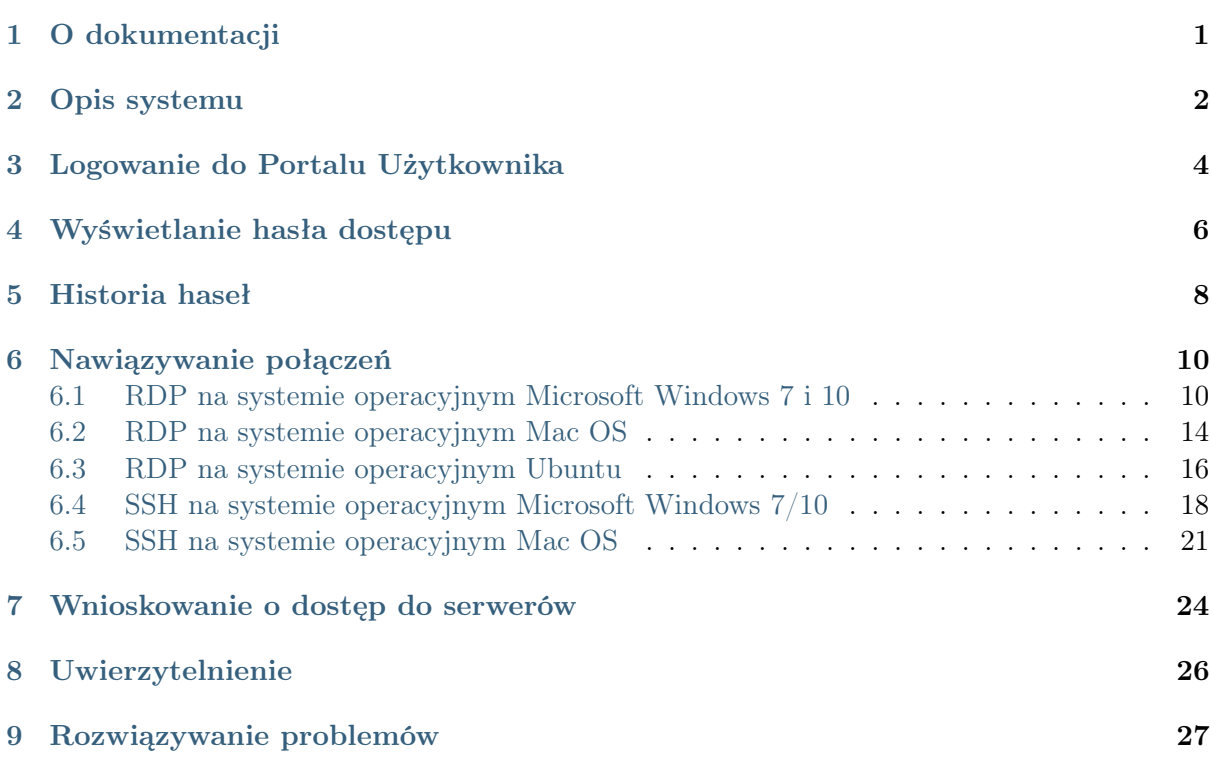

# O dokumentacji

## <span id="page-2-0"></span>Konwencje i symbole

Poniższa sekcja opisuje konwencje nazewnicze użyte w dokumentacji.

kursywa

Element interfejsu graficznego użytkownika.

## przykład

Przykładowa wartość parametru konfiguracyjnego.

Informacja: Informacja uzupełniająca ściśle związana z opisywanym zagadnieniem, np. sugestia dotycząca postępowania; dodatkowe warunki, które należy spełnić.

Ostrzeżenie: Ostrzeżenie. Informacja istotna z punktu widzenia działania systemu. Nie zastosowanie się do zalecenia może mieć nieodwracalne skutki.

Opis systemu

<span id="page-3-0"></span>Portal użytkownika umożliwia inicjowanie połączeń z serwerami docelowymi, do których użytkownik został uprawniony.

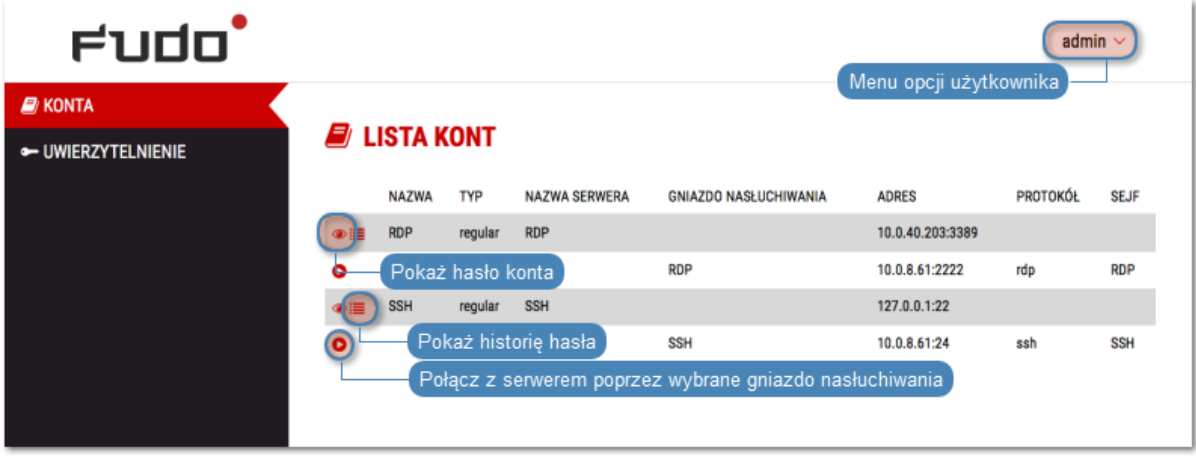

System pozwala także na podglądanie haseł do wybranych kont a także przeglądanie historii haseł zarządzanych przez moduł skarbca haseł FUDO.

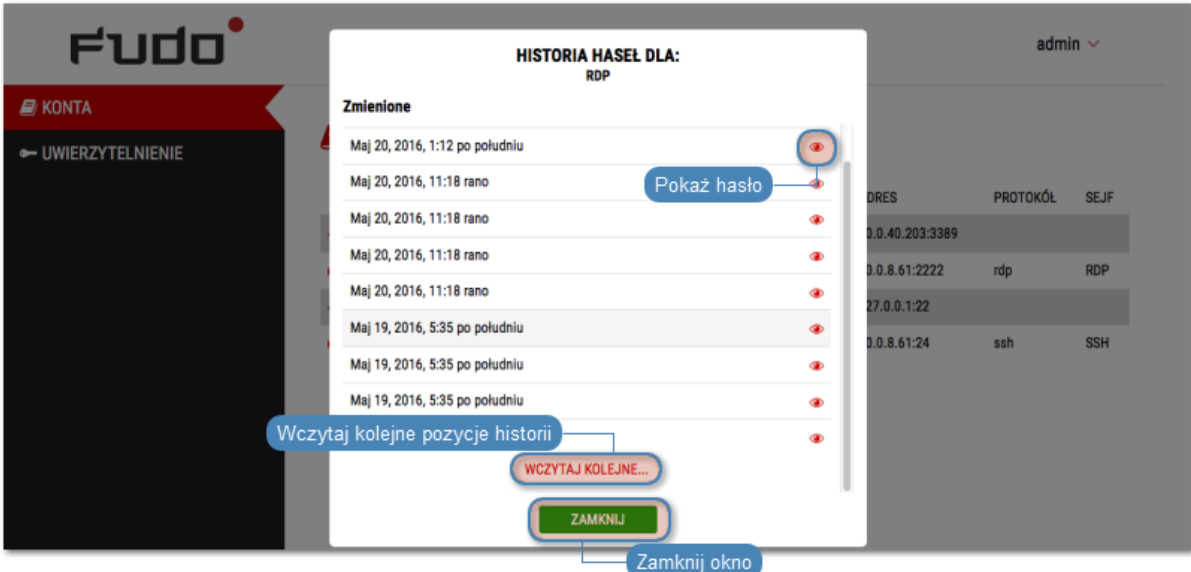

# Logowanie do Portalu Użytkownika

<span id="page-5-0"></span>Informacja: Do prawidłowego działania, Portal Użytkownika wymaga przeglądarki internetowej:

- Google Chrome, Mozilla Firefox, Internet Explorer dla systemu operacyjnego Microsoft Windows.
- Google Chrome, Mozilla Firefox dla systemu operacyjnego Ubuntu.
- Google Chrome, Mozilla Firefox, Safari dla systemu operacyjnego Mac OS X.
- 1. Otwórz przeglądarkę internetową i wprowadź adres IP Portalu Użytkownika.

Informacja: Adres IP uzyskasz od administratora systemu.

- 2. Potwierdź wyjątek bezpieczeństwa, aby wyświetlić stronę logowania.
- 3. Wprowadź nazwę użytkownika, hasło i kliknij LOGIN.

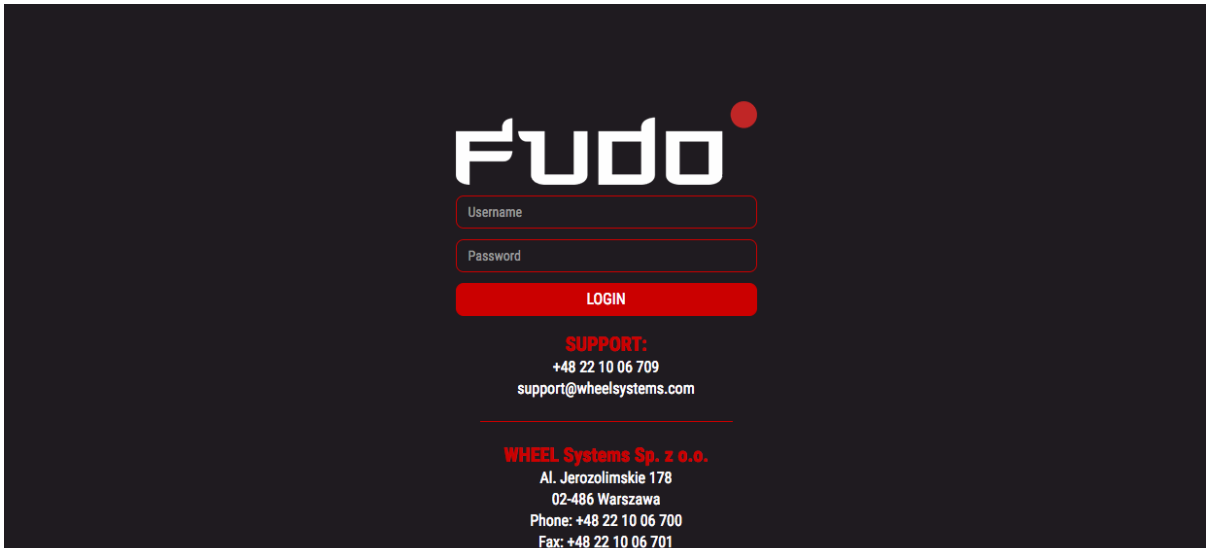

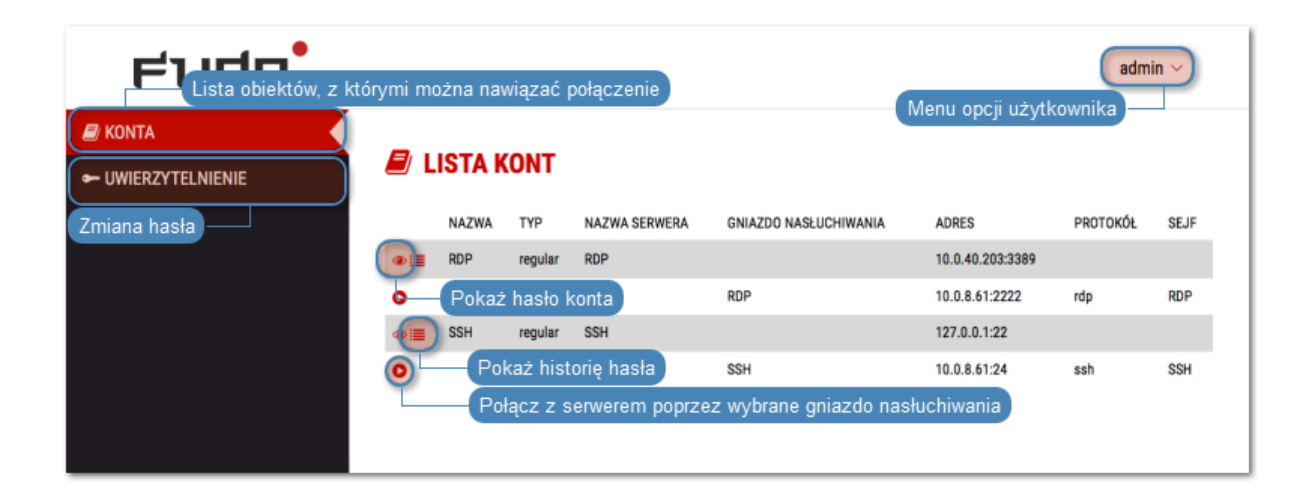

## Tematy pokrewne:

- [RDP na systemie operacyjnym Mac OS](#page-15-0)
- [RDP na systemie operacyjnym Ubuntu](#page-17-0)

Wyświetlanie hasła dostępu

- <span id="page-7-0"></span>1. Wybierz z lewego menu opcję KONTA.
- 2. Znajdź konto, do którego hasło chcesz poznać.
- 3. Kliknij ikonę $\bullet$  .

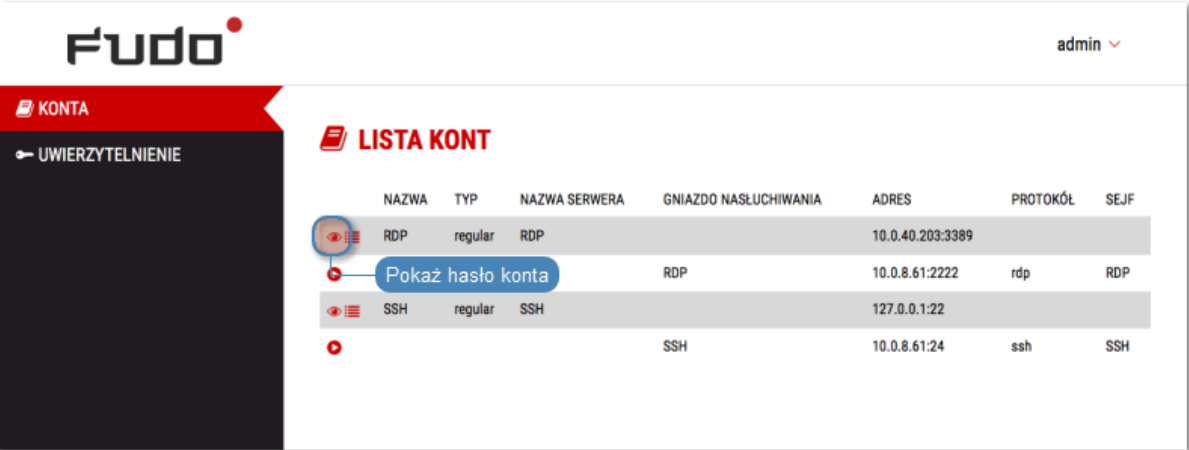

4. Potwierdź żądanie wyświetlenia hasła.

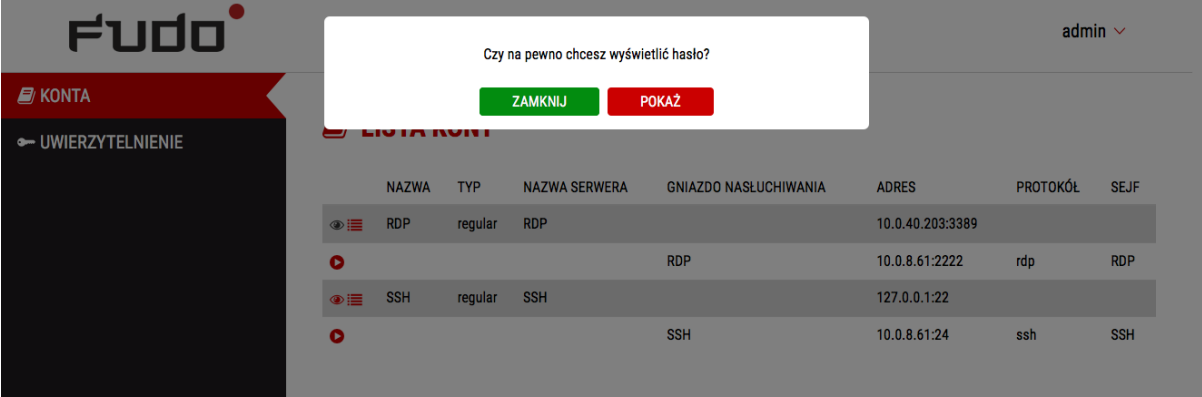

Historia haseł

- <span id="page-9-0"></span>1. Wybierz z lewego menu opcję KONTA.
- 2. Znajdź konto, którego historię haseł chcesz przeglądać.
- 3. Kliknij ikonę  $\mathbf{E}$ .

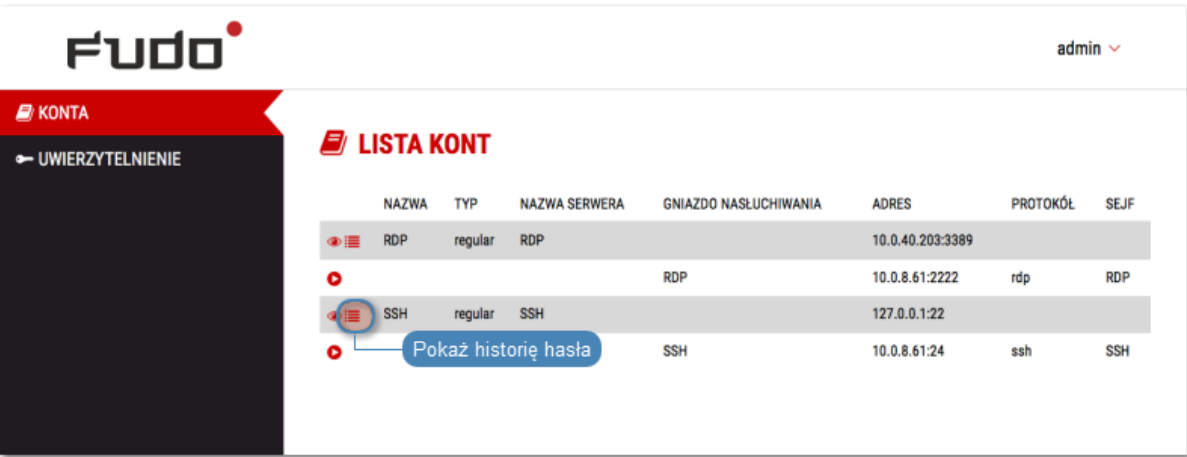

4. Potwierdź żądanie wyświetlenia historii haseł.

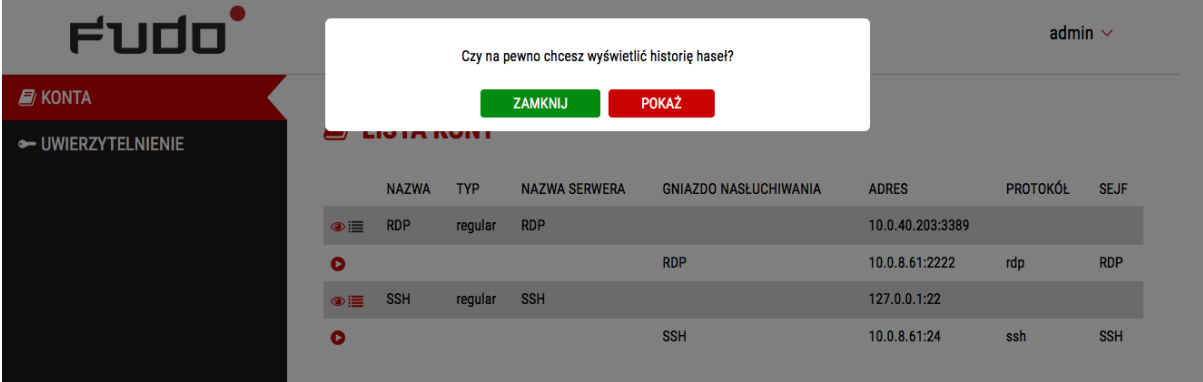

5. Kliknij $\bullet$ , aby zobaczyć wybrane hasło.

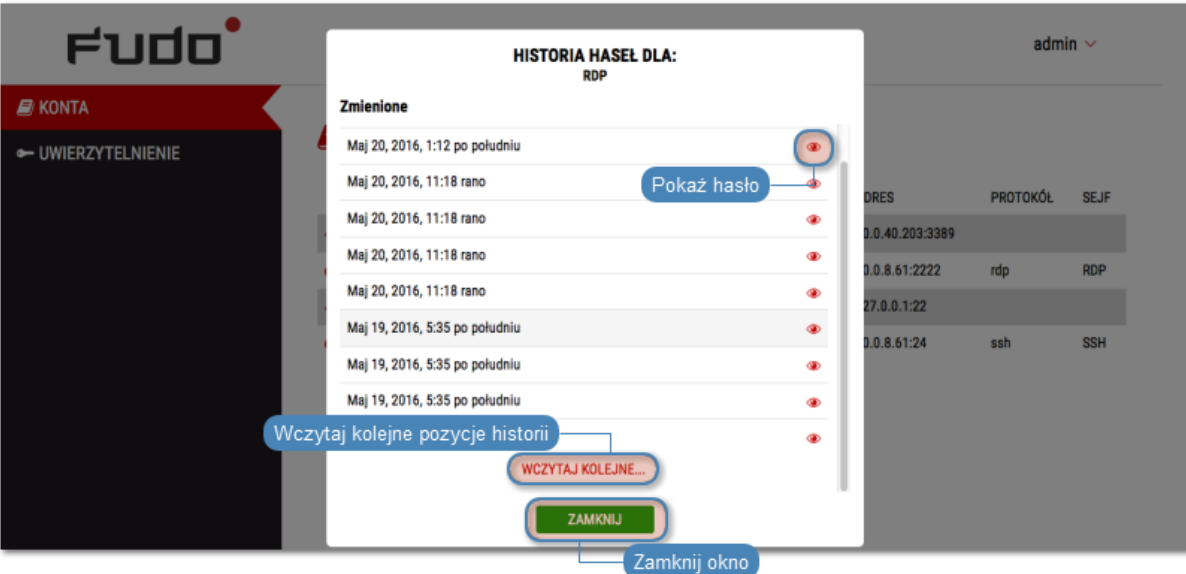

Nawiązywanie połączeń

# <span id="page-11-1"></span><span id="page-11-0"></span>6.1 RDP na systemie operacyjnym Microsoft Windows 7 i 10

- 1. Zaloguj się do Portalu Użytkownika i wybierz z lewego menu opcję KONTA.
- 2. Znajdź konto i serwer, z którym chcesz się połączyć.

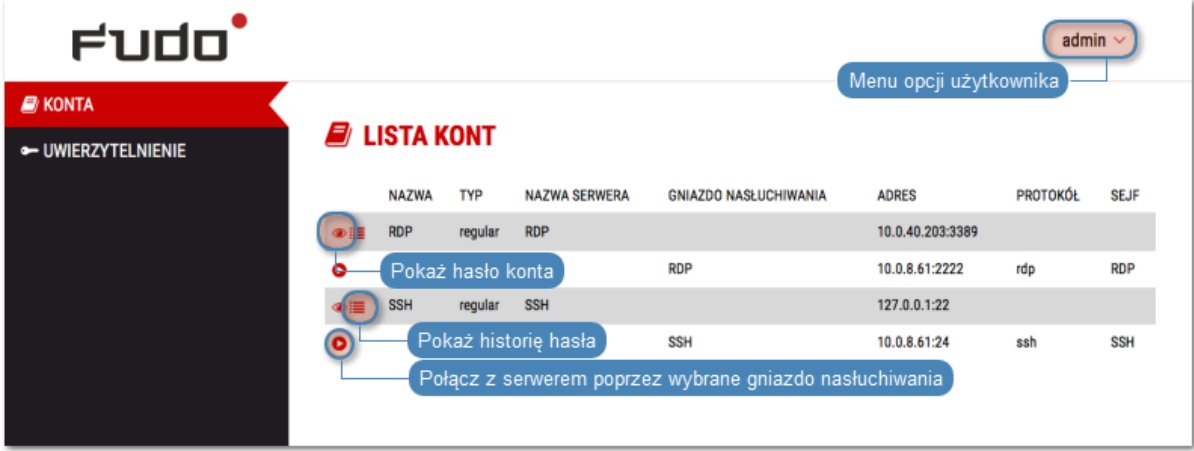

3. Wybierz gniazdo nasłuchiwania i kliknij ikonę $\begin{tabular}{|c|c|} \hline \end{tabular}$ 

- Lista zawiera lokalne oraz zewnętrzne adresy gniazd nasłuchiwania.
- Jeśli zamiast ikony połączenia  $\bullet$ , przy wybranym sejfie wyświetlona jest ikona  $\bullet$ , należy [wypełnić wniosek o dostęp do zasobu](#page-25-0).
- 4. Kliknij POŁĄCZ.

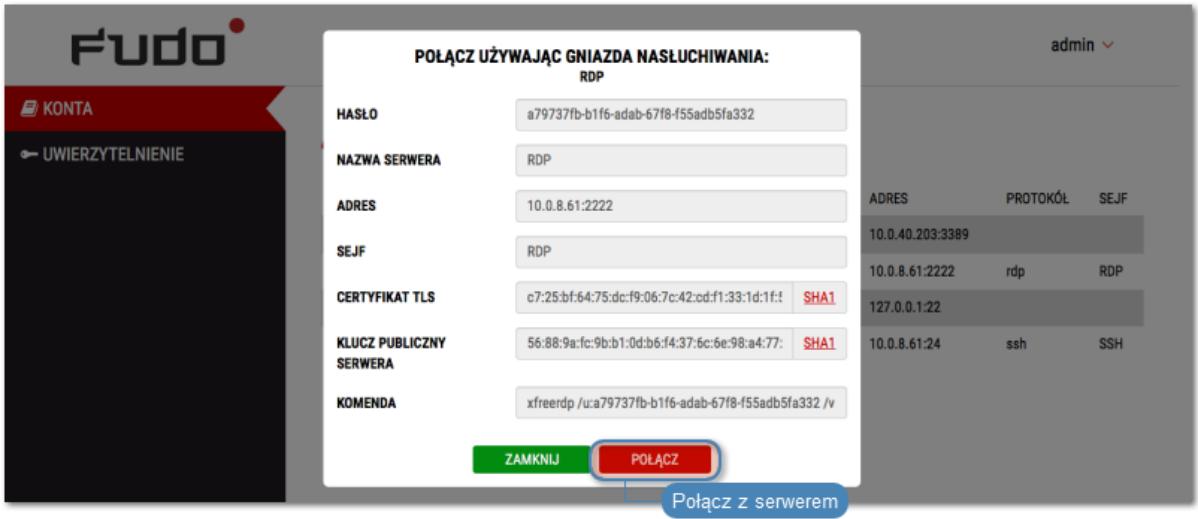

5. Zapisz plik definicji połączenia lub uruchom bezpośrednio klienta właściwego dla protokołu RDP.

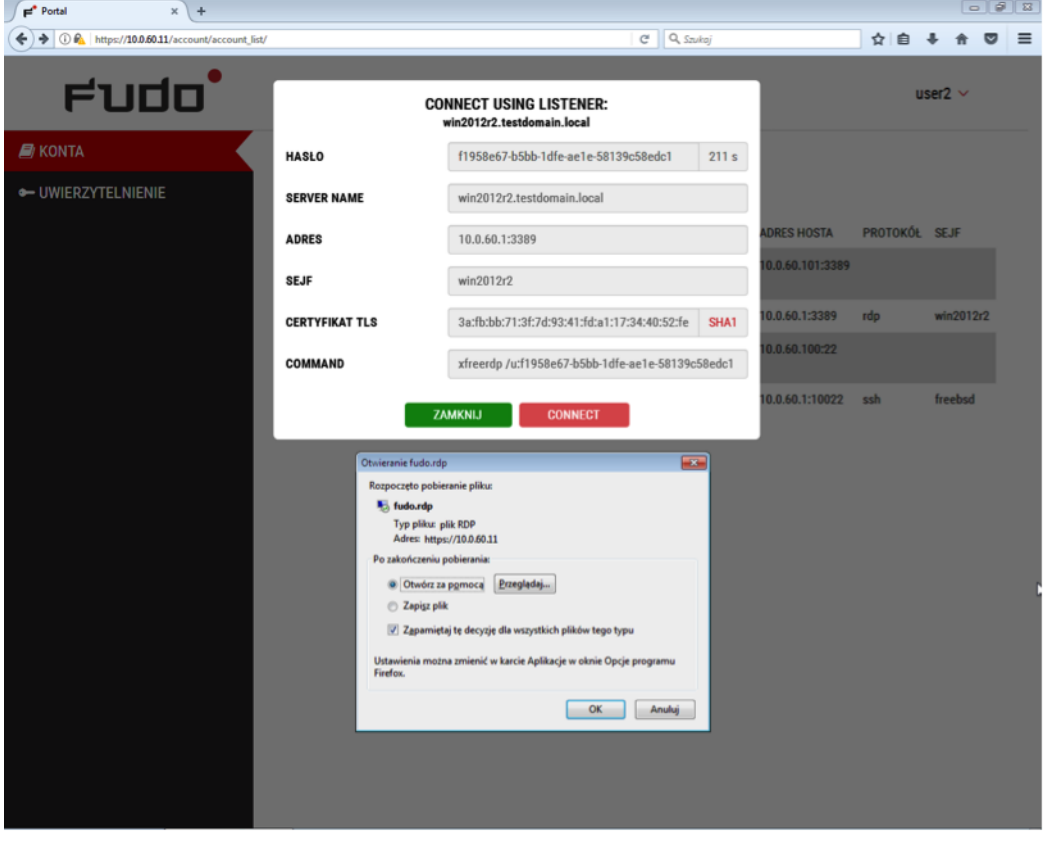

- Przeglądarka Chrome zapisze plik automatycznie.
- Wybierz ocję Zawsze otwieraj pliki tego typu, aby automatycznie uruchamiać program kliencki.

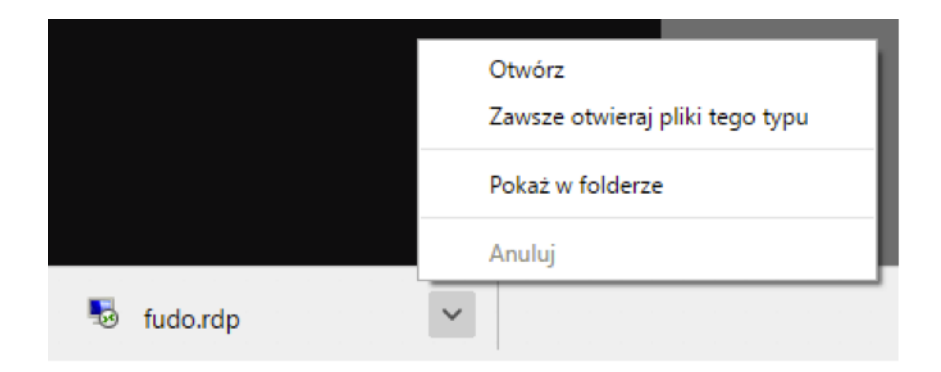

6. W oknie klienta RDP, kliknij Połącz.

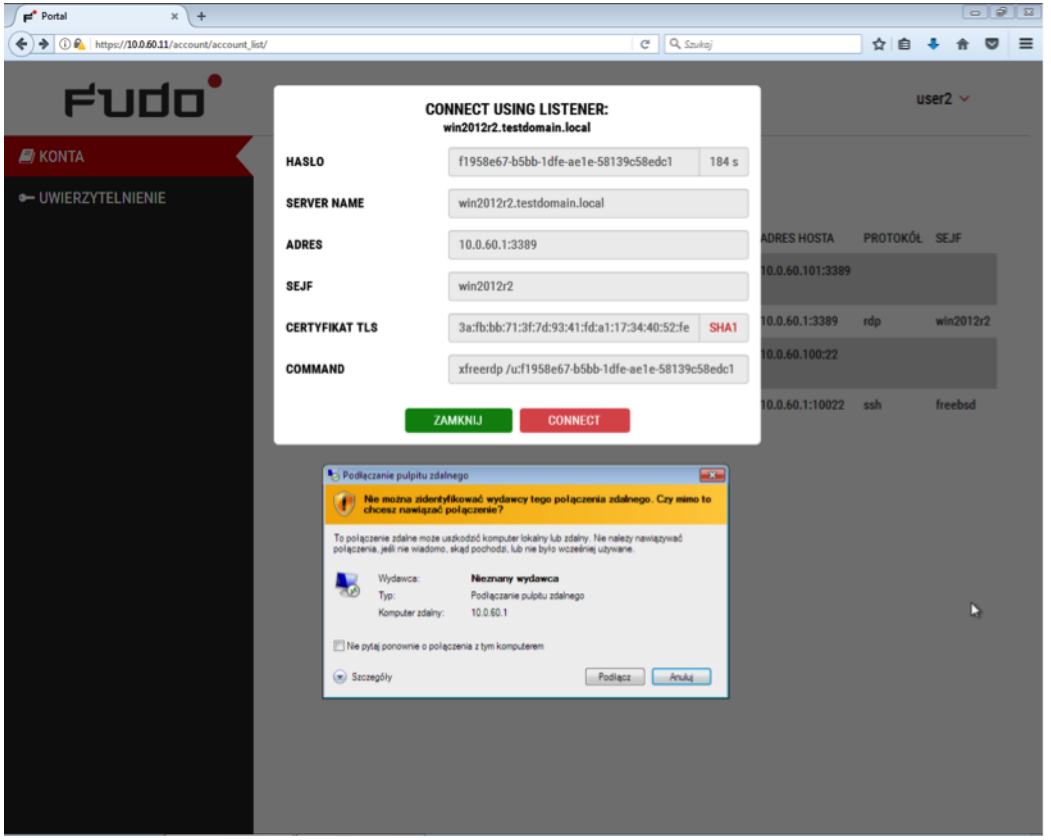

7. W oknie wprwoadzania poświadczeń kliknij OK bez podawania hasła.

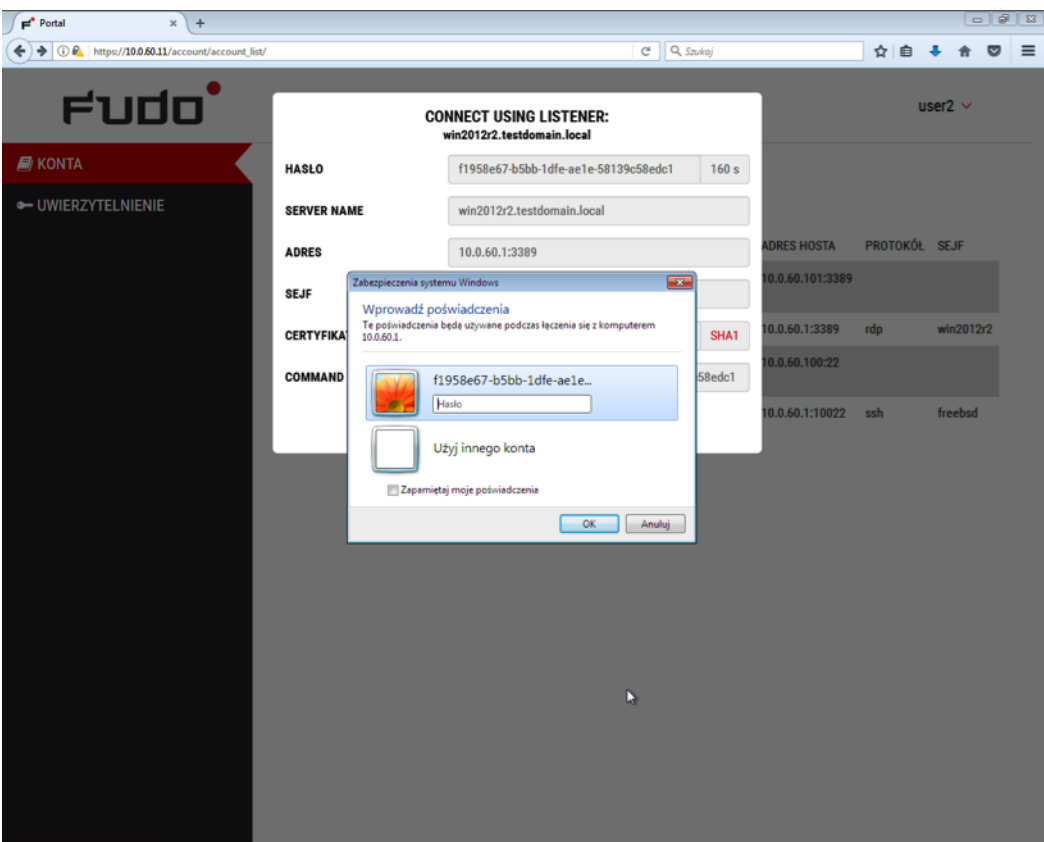

8. Kliknij Tak, aby zaakceptować informację dotyczącą nieznanego wystawcy certyfikatu.

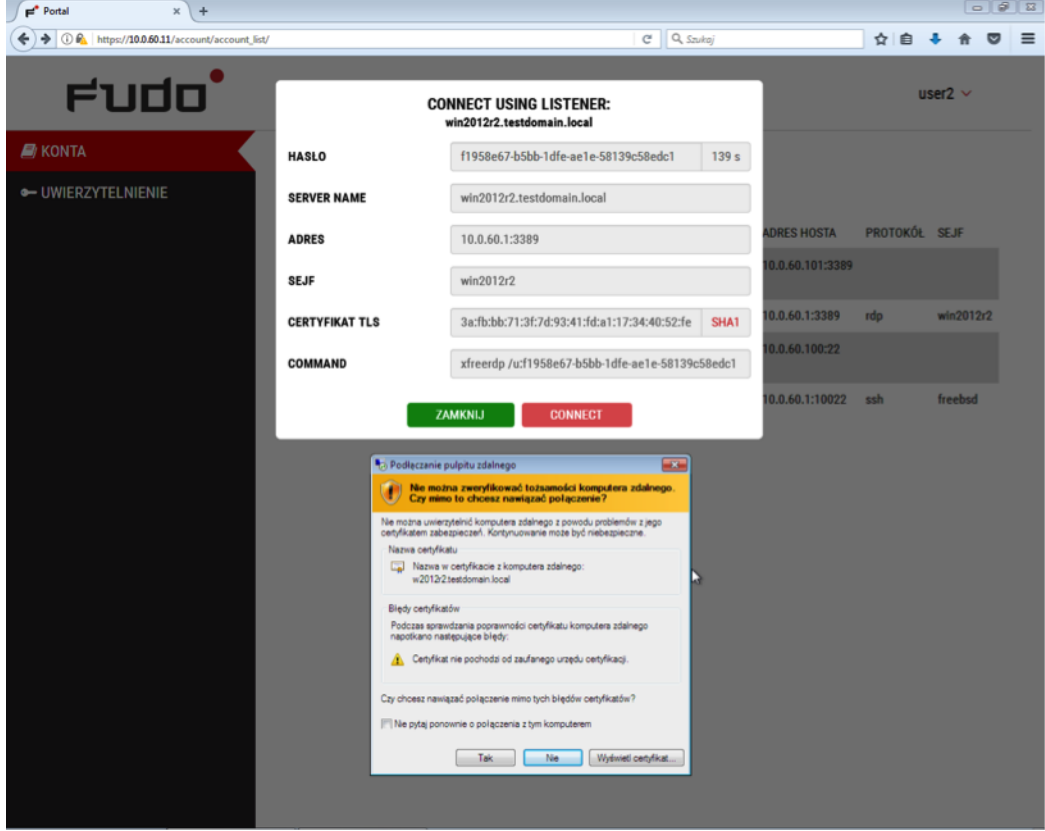

## Tematy pokrewne:

• [RDP na systemie operacyjnym Mac OS](#page-15-0)

• [RDP na systemie operacyjnym Ubuntu](#page-17-0)

# <span id="page-15-0"></span>6.2 RDP na systemie operacyjnym Mac OS

Informacja: Aby nawiązywać połączenia RDP, pobierz z App Store i zainstaluj program Microsoft Remote Desktop.

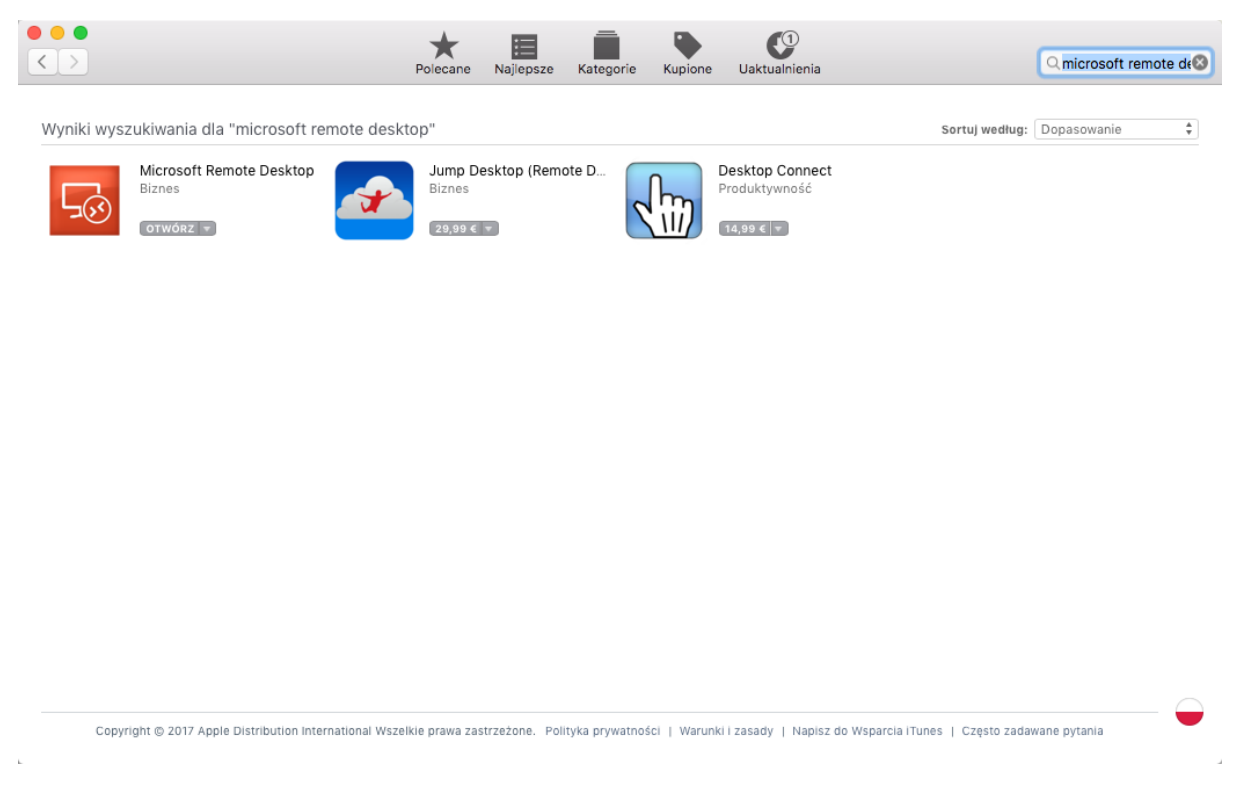

- 1. Zaloguj się do Portalu Użytkownika i wybierz z lewego menu opcję KONTA.
- 2. Znajdź konto i serwer, z którym chcesz się połączyć.

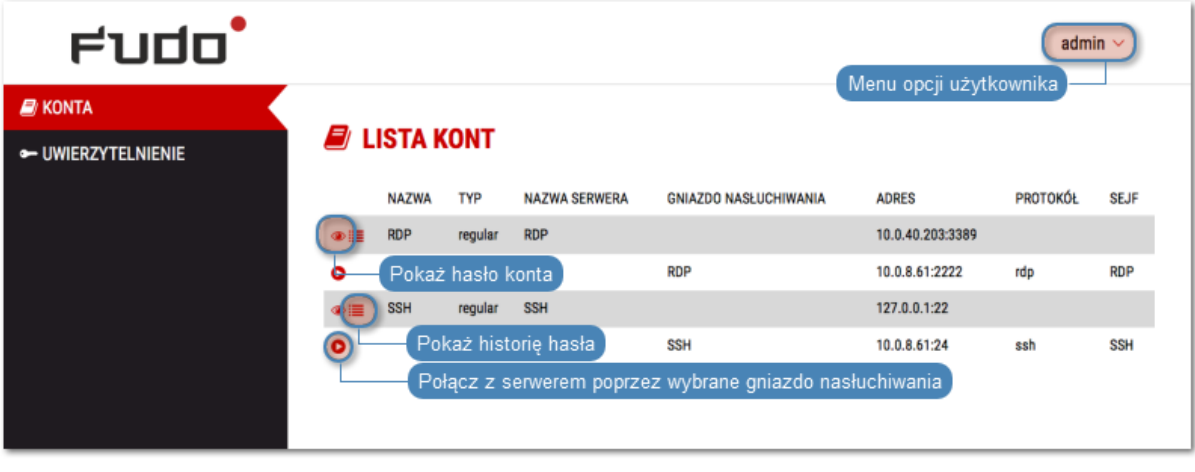

3. Wybierz gniazdo nasłuchiwania i kliknij ikonę  $\bullet$  .

#### Informacja:

- Lista zawiera lokalne oraz zewnętrzne adresy gniazd nasłuchiwania.
- Jeśli zamiast ikony połączenia  $\bullet$ , przy wybranym sejfie wyświetlona jest ikona  $\bullet$ , należy [wypełnić wniosek o dostęp do zasobu](#page-25-0).
- 4. Kliknij POŁĄCZ.

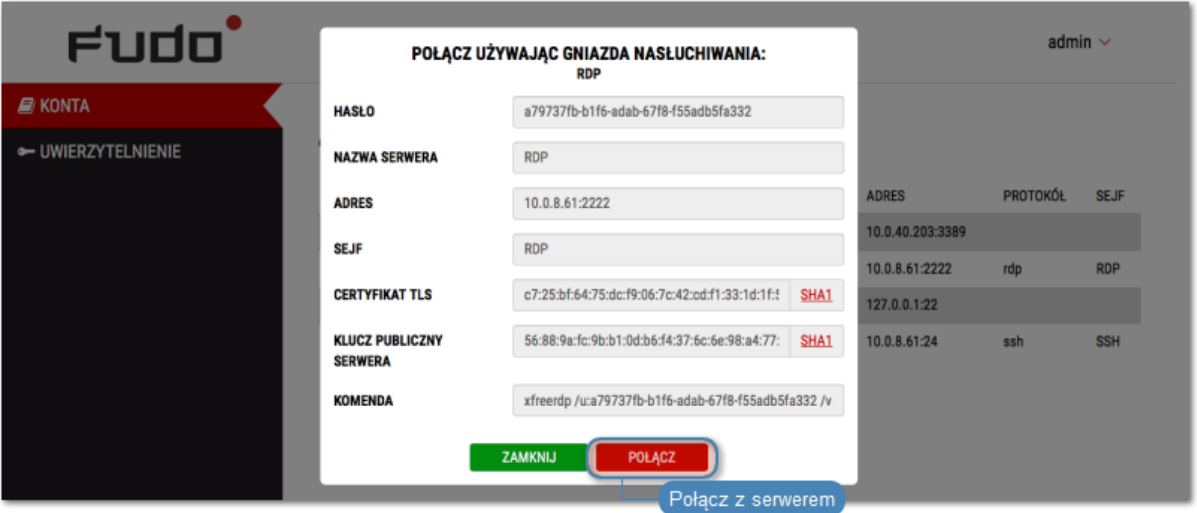

5. Zapisz plik definicji połączenia lub uruchom bezpośrednio klienta właściwego dla protokołu RDP.

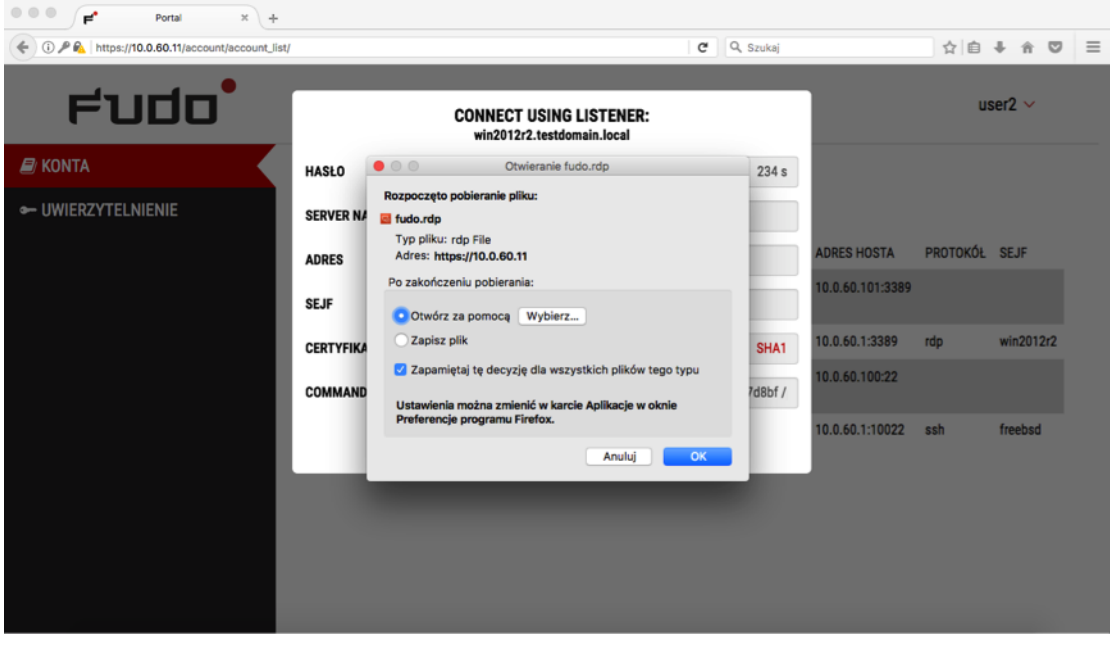

- Przeglądarka Chrome zapisze plik automatycznie.
- Wybierz ocję Zawsze otwieraj pliki tego typu, aby automatycznie uruchamiać program

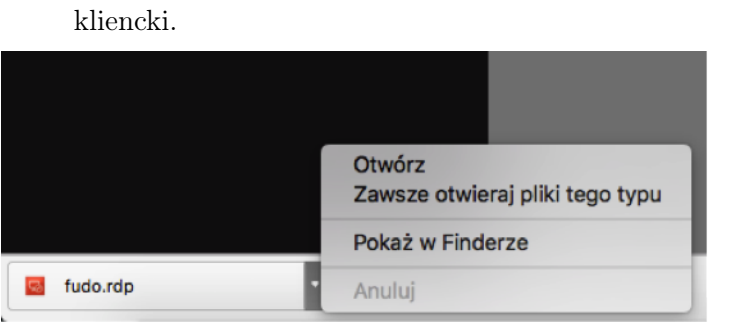

6. Kliknij Continue, aby zaakcpetować certyfikat i zainicjować połączenie z wybranym serwerem.

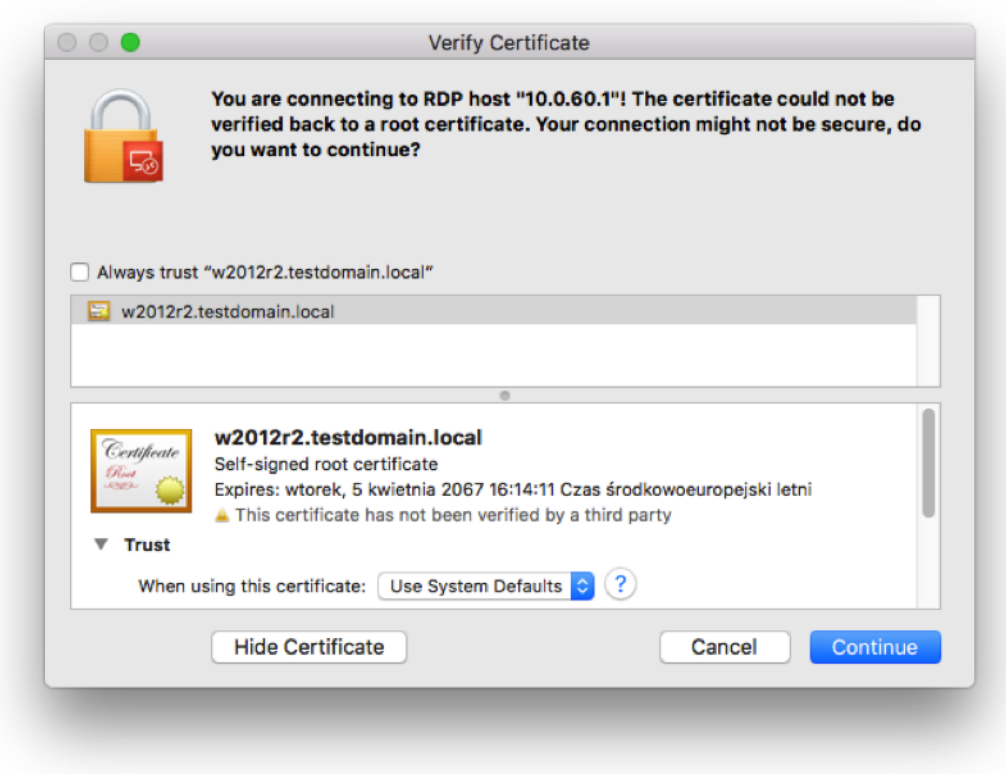

## Tematy pokrewne:

- [RDP na systemie operacyjnym Microsoft Windows 7 i 10](#page-11-1)
- [RDP na systemie operacyjnym Ubuntu](#page-17-0)

# <span id="page-17-0"></span>6.3 RDP na systemie operacyjnym Ubuntu

Informacja: Prawidłowa obsługa połączeń RDP w systemie Ubuntu 16.04 LTS wymaga zainstalowania xfreerdp. Wykonaj polecenie sudo apt-get install freerdp-x11, aby zainstalować program.

1. Zaloguj się do Portalu Użytkownika i wybierz z lewego menu opcję KONTA.

2. Znajdź konto i serwer, z którym chcesz się połączyć.

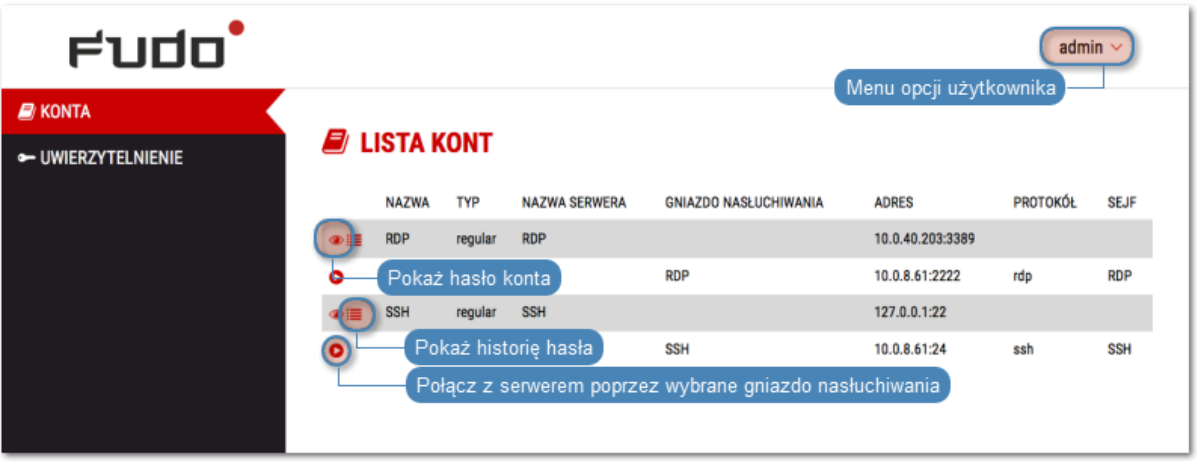

3. Wybierz gniazdo nasłuchiwania i kliknij ikonę  $\bullet$ .

#### Informacja:

- Lista zawiera lokalne oraz zewnętrzne adresy gniazd nasłuchiwania.
- Jeśli zamiast ikony połączenia , przy wybranym sejfie wyświetlona jest ikona , należy [wypełnić wniosek o dostęp do zasobu](#page-25-0).
- 4. Kliknij POŁĄCZ.

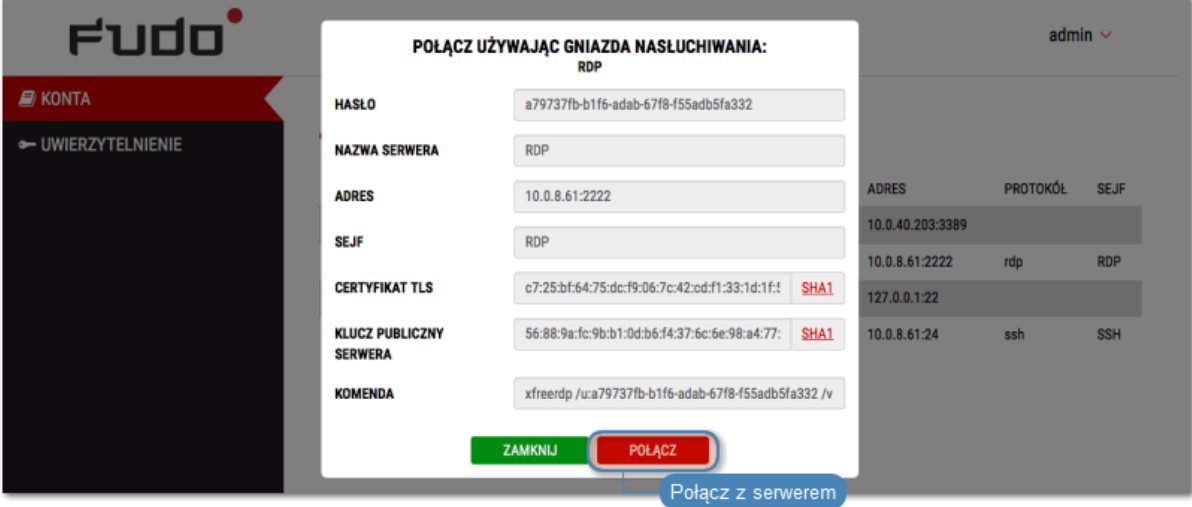

5. Skopiuj wygenerowany ciąg znaków stanowiący polecenie.

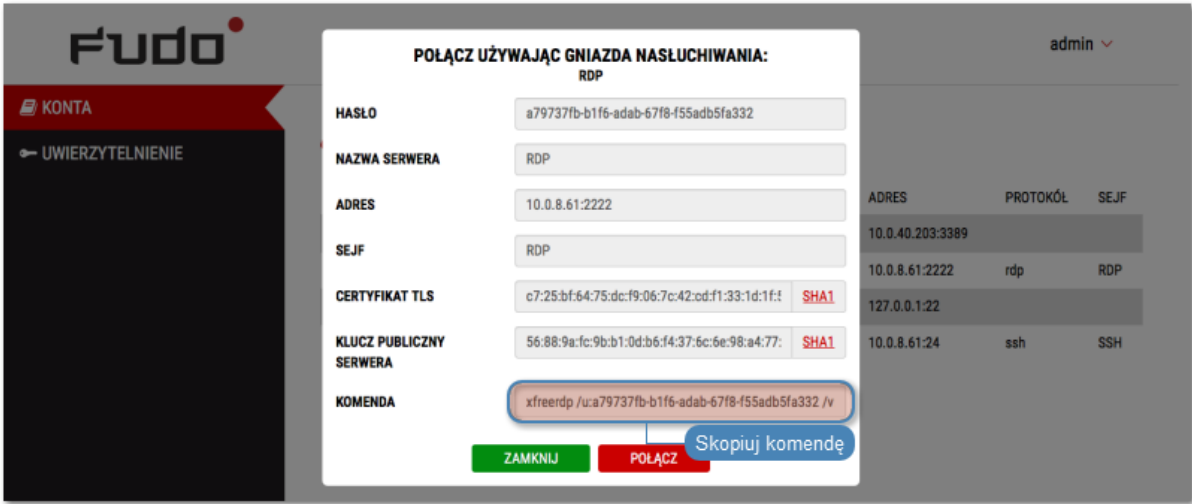

6. Wykonaj komendę w oknie terminala.

#### Tematy pokrewne:

- [RDP na systemie operacyjnym Mac OS](#page-15-0)
- [RDP na systemie operacyjnym Microsoft Windows 7 i 10](#page-11-1)

## <span id="page-19-0"></span>6.4 SSH na systemie operacyjnym Microsoft Windows 7/10

Informacja: Automatyczne inicjowanie połączeń SSH z poziomu Portalu Użytkownika wymaga zainstalowania programu PuTTY oraz skonfigurowania asocjacji pomiędzy protokołem a narzędziem. W tym celu zaleca się zainstalowanie razem z PuTTY programu WinSCP, który dokona wymaganych zmian konfiguracyjnych. Oba programy muszą być w tej same, 32 bitowej wersji.

1. Pobierz i zainstaluj program WinSCP.

```
https://winscp.net/download/WinSCP-5.9.5-Setup.exe
```
Informacja: Sprawdź sumę kontrolną pobranego programu.

2. Pobierz i zainstaluj program PuTTY.

https://winscp.net/download/putty-0.68-installer.msi

- Zainstaluj program w domyślnej ścieżce instalacyjnej: C:\Program Files (x86)\PuTTY\.
- Podczas instalacji, wybierz domyślny zestaw funkcjonalności.

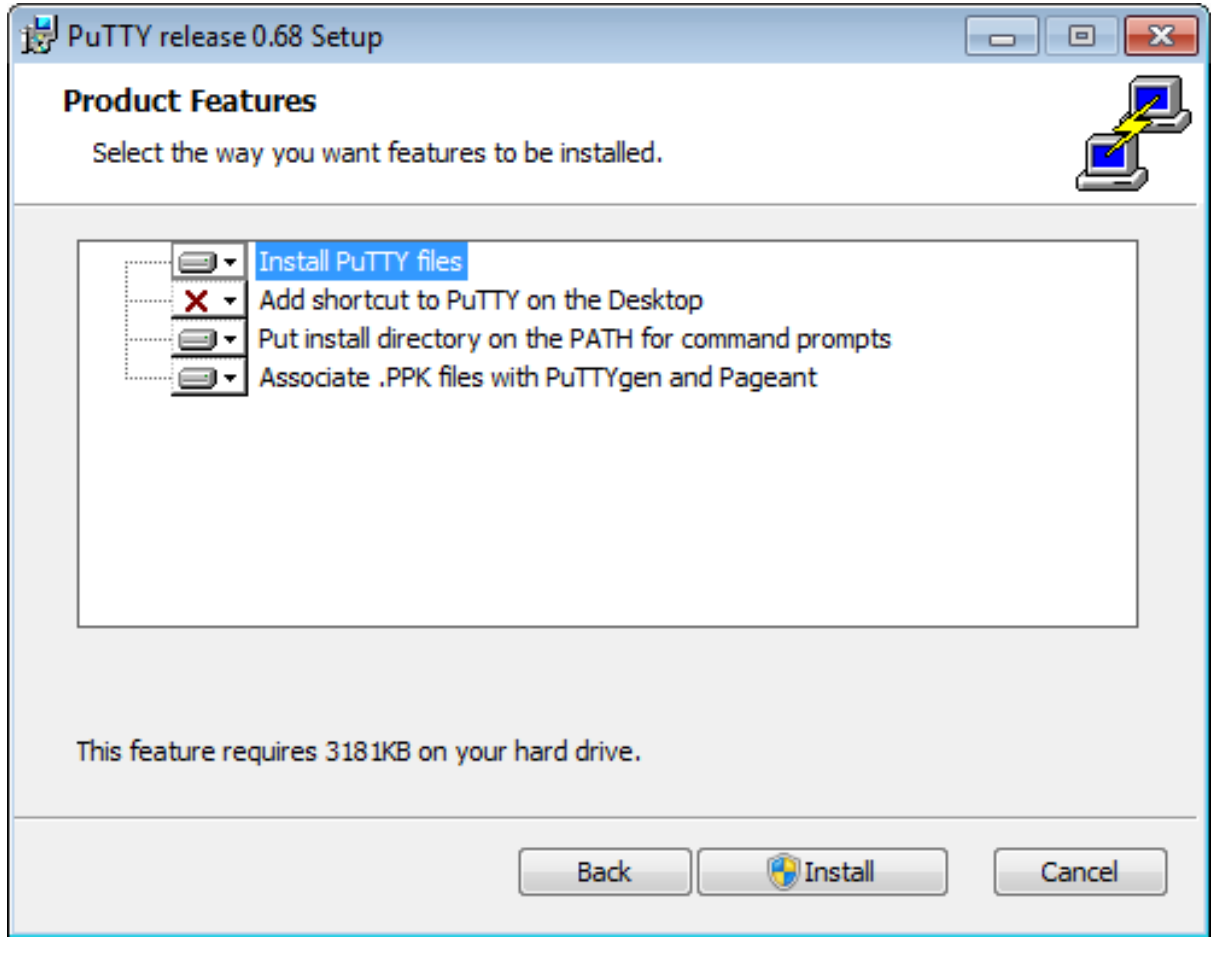

3. Zaloguj się do Portalu Użytkownika.

4. Wybierz gniazdo nasłuchiwania i kliknij ikonę  $\bullet$ 

- Lista zawiera lokalne oraz zewnętrzne adresy gniazd nasłuchiwania.
- Jeśli zamiast ikony połączenia  $\bullet$ , przy wybranym sejfie wyświetlona jest ikona  $\bullet$ , należy [wypełnić wniosek o dostęp do zasobu](#page-25-0).
- 5. Kliknij POŁĄCZ.

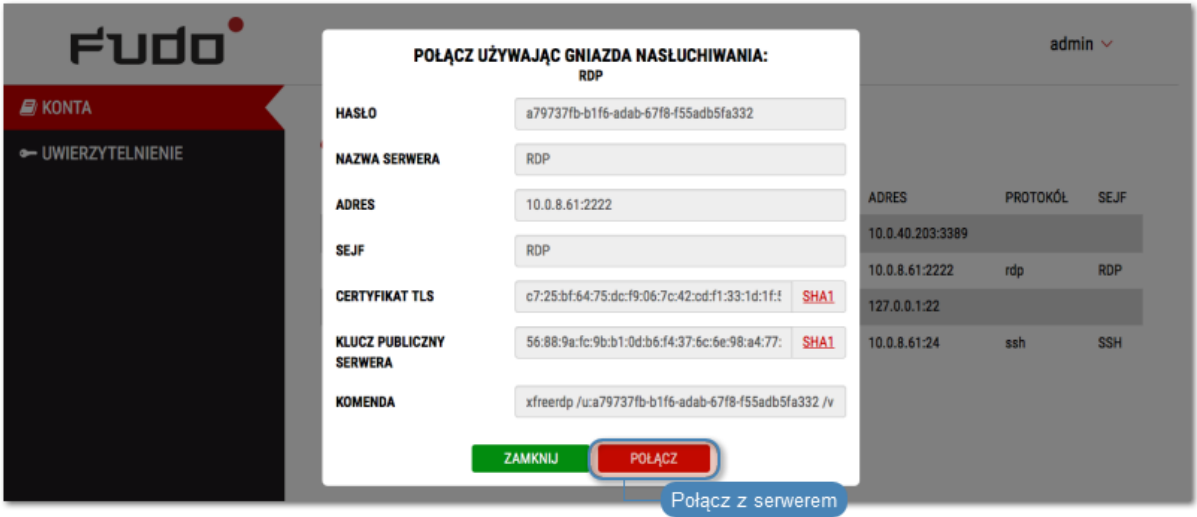

6. W oknie Uruchom aplikację wybierz WinSCP:SFTP,FTP,WebDAV and SCP i kliknij Otwórz.

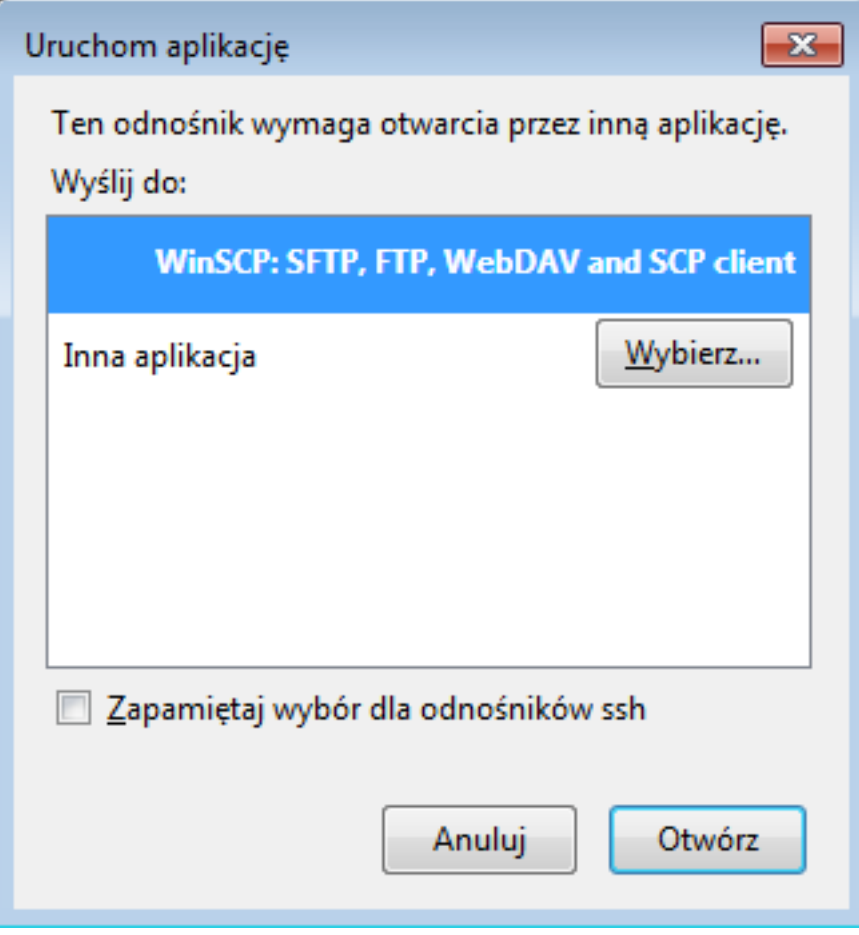

7. Połączenie zostało zainicjowane.

```
2 10.0.60.1 - PuTTY
                                                                       \Box \Box \mathbf{x}Using username "74f6adec-79b3-d384-1f25-f0b735960e42".
Last login: Mon Apr 10 13:32:08 2017 from 10.0.60.105
FreeBSD 11.0-STABLE (GENERIC) #0 r313108: Fri Feb 3 01:46:57 UTC 2017
Welcome to FreeBSD!
Release Notes, Errata: https://www.FreeBSD.org/releases/
Security Advisories: https://www.FreeBSD.org/security/
FreeBSD Handbook:
                       https://www.FreeBSD.org/handbook/
FreeBSD FAQ:
                       https://www.FreeBSD.org/faq/
Questions List: https://lists.FreeBSD.org/mailman/listinfo/freebsd-questions/
FreeBSD Forums:
                       https://forums.FreeBSD.org/
Documents installed with the system are in the /usr/local/share/doc/freebsd/
directory, or can be installed later with: pkg install en-freebsd-doc
For other languages, replace "en" with a language code like de or fr.
Show the version of FreeBSD installed: freebsd-version ; uname -a
Please include that output and any error messages when posting questions.
Introduction to manual pages: man man
FreeBSD directory layout:
                               man hier
Edit /etc/motd to change this login announcement.
root@freebsd01:~ #
```
#### Tematy pokrewne:

- [RDP na systemie operacyjnym Mac OS](#page-15-0)
- [RDP na systemie operacyjnym Ubuntu](#page-17-0)

## <span id="page-22-0"></span>6.5 SSH na systemie operacyjnym Mac OS

- 1. Zaloguj się do Portalu Użytkownika.
- 2. Wybierz gniazdo nasłuchiwania i kliknij ikonę .

- Lista zawiera lokalne oraz zewnętrzne adresy gniazd nasłuchiwania.
- Jeśli zamiast ikony połączenia  $\blacksquare$ , przy wybranym sejfie wyświetlona jest ikona  $\blacksquare$ należy [wypełnić wniosek o dostęp do zasobu](#page-25-0).
- 3. Kliknij POŁACZ.

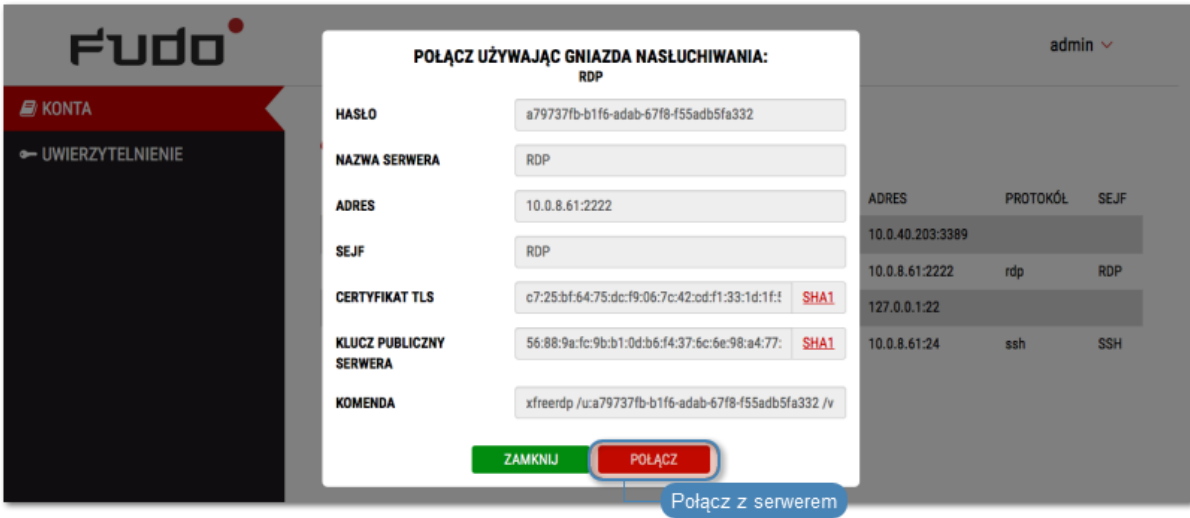

4. Kliknij Zezwól, aby otworzyć terminal i zainicjować połączenie.

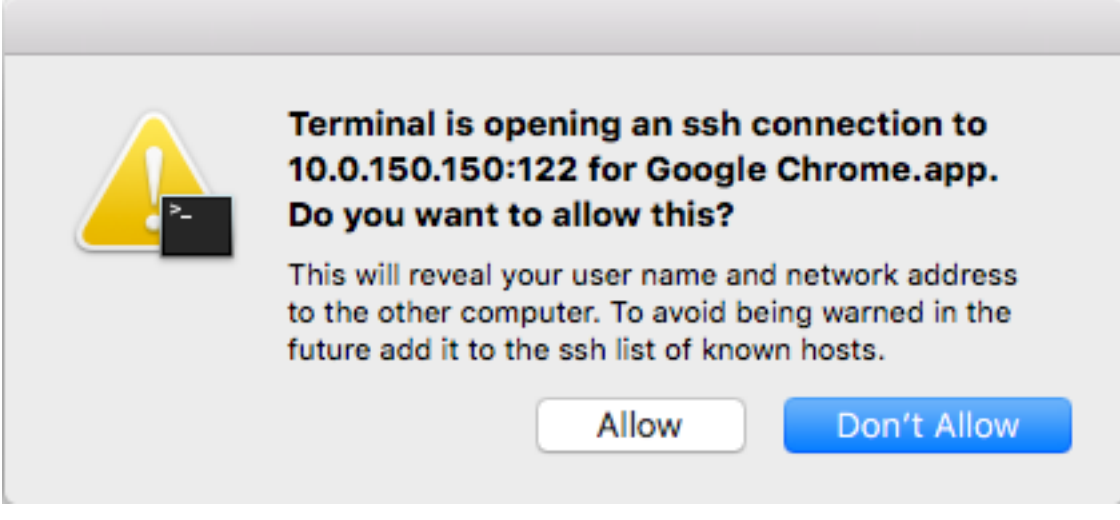

5. Połączenie zostało nawiązane.

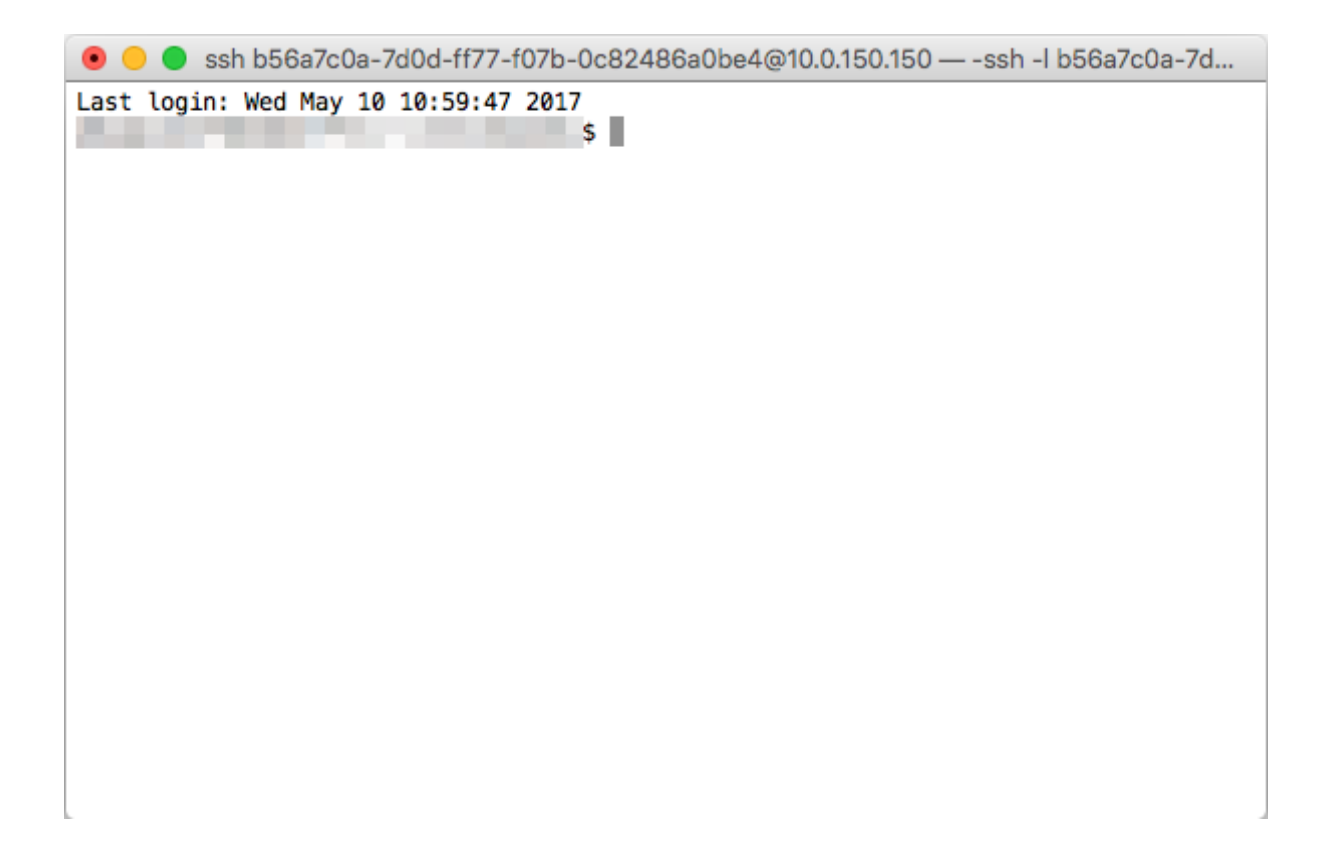

## Tematy pokrewne:

- [RDP na systemie operacyjnym Mac OS](#page-15-0)
- [RDP na systemie operacyjnym Ubuntu](#page-17-0)
- [SSH na systemie operacyjnym Microsoft Windows 7/10](#page-19-0)

## Wnioskowanie o dostęp do serwerów

## <span id="page-25-0"></span>Informacja:

- Funcjonalność wnioskowania o dostęp do serwerów wymaga usługi ServiceNow.
- Prawidłowe przetworzenie wniosku o przyznanie dostępu wymaga, aby nazwy użytkowników w systemie Wheel Fudo PAM i ServiceNow były takie same.

Aby stworzyć wniosek o dostęp do sejfu, postępuj zgodnie z poniższą instrukcją.

- 1. Zaloguj się do Portalu Użytkownika.
- 2. Odnajdź żądany sejf i kliknij $\begin{array}{|c|} \hline \end{array}$  .

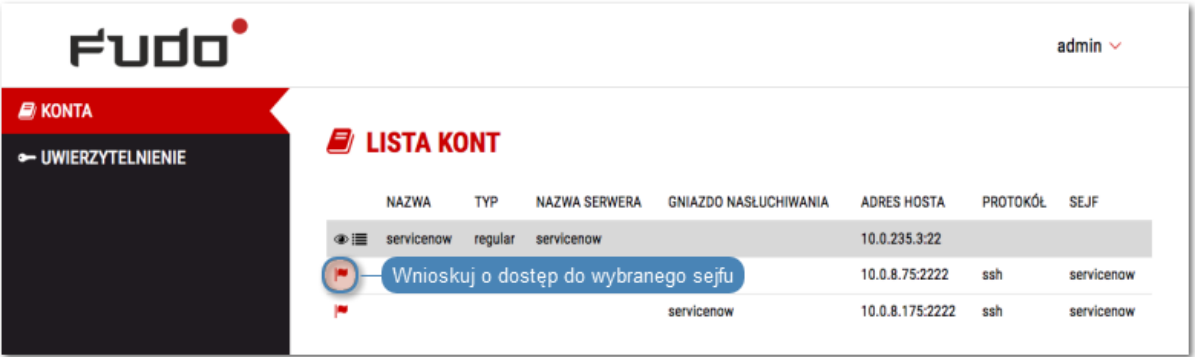

3. Zdefiniuj przedział czasowy i kliknij OK.

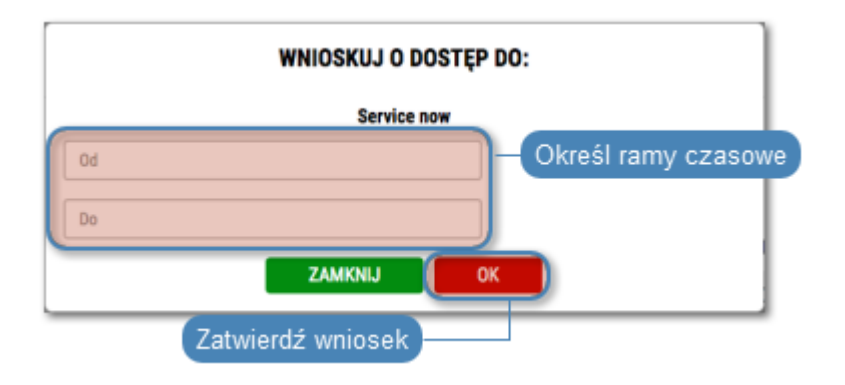

**Informacja:** Kliknij ikonę  $\Theta$ , aby szczegółowo określić graniczne wartości ram czasowych.

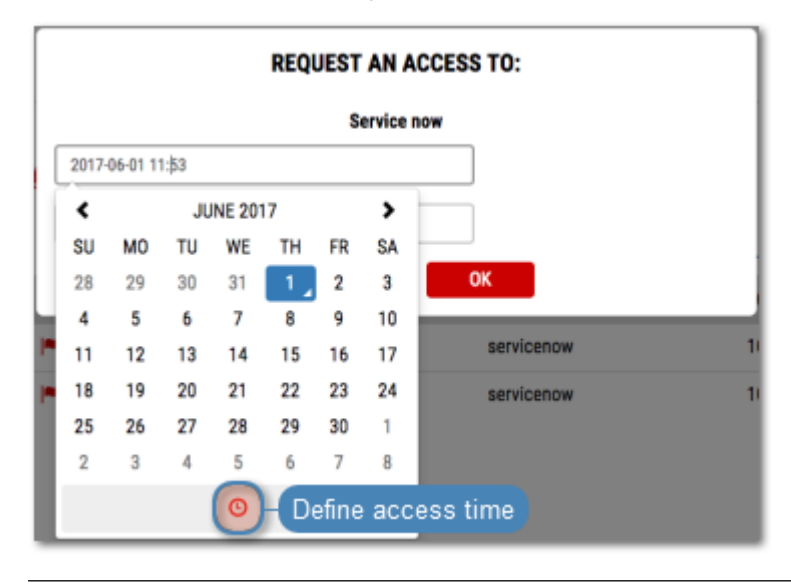

Uwierzytelnienie

<span id="page-27-0"></span>Widok Uwierzytelnienie daje przegląd metod uwierzytelnienia zalogowanego użytkownika a także umożliwia zmianę statycznego hasła dostępu do portalu.

## Zmiana hasła dostępu

- 1. Wybierz z lewego menu opcję UWIERZYTELNIENIE.
- 2. Wypełnij formularz i kliknij ZAPISZ.

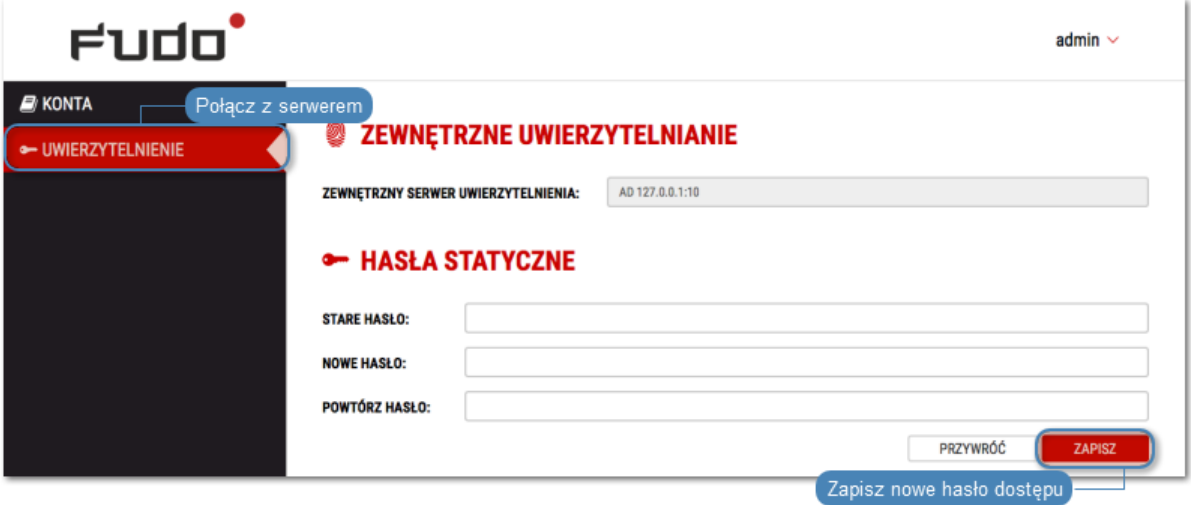

# Rozwiązywanie problemów

<span id="page-28-0"></span>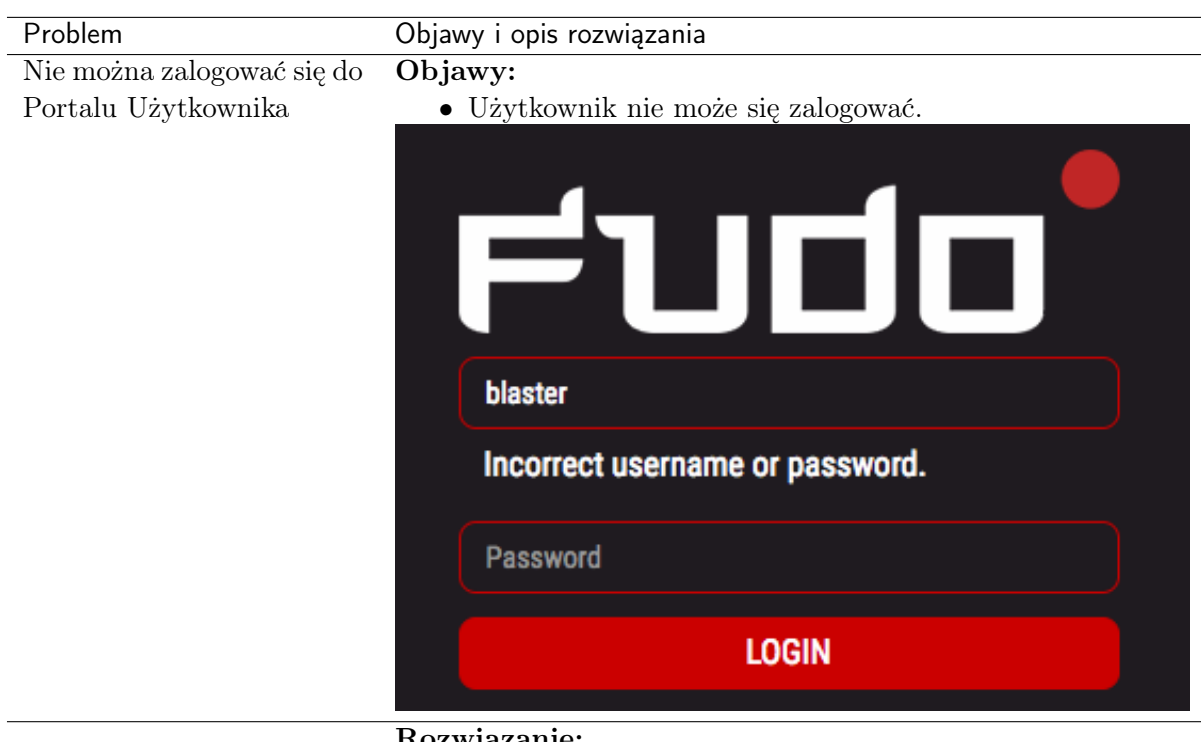

#### Rozwiązanie:

- Upewnij się, że wprowadzasz prawidłowe dane logowania.
- $\bullet\,$  Skontaktuj się z administratorem, w celu zweryfikowania praw dostępu do Portalu Użytkownika.
- Skontaktuj się z administratorem, w celu zweryfikowania polityki czasowej dostępu do Portalu Użytkownika.

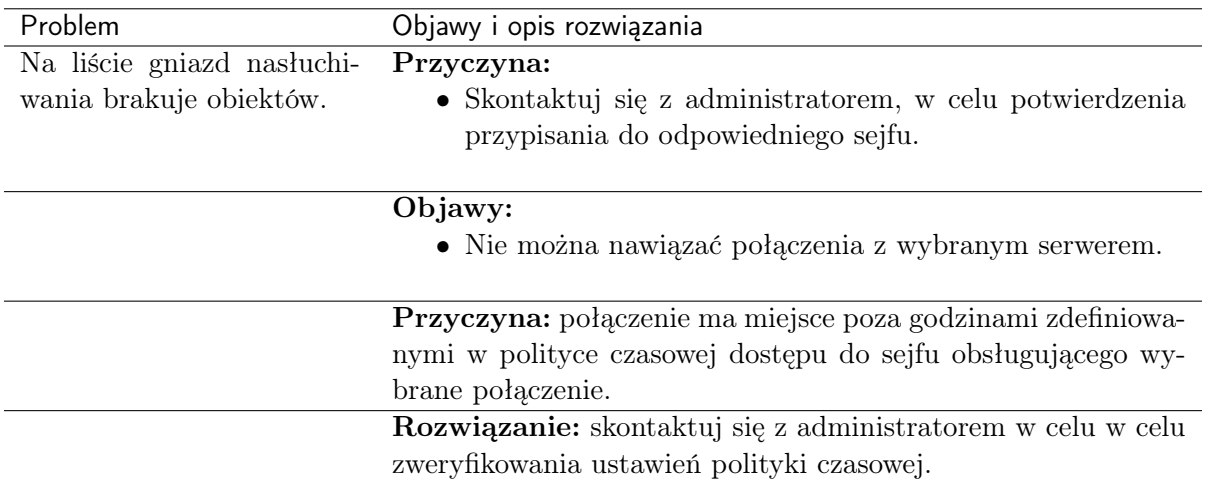